## *Digital DNREC* Enterprise Accounts for Business Owners

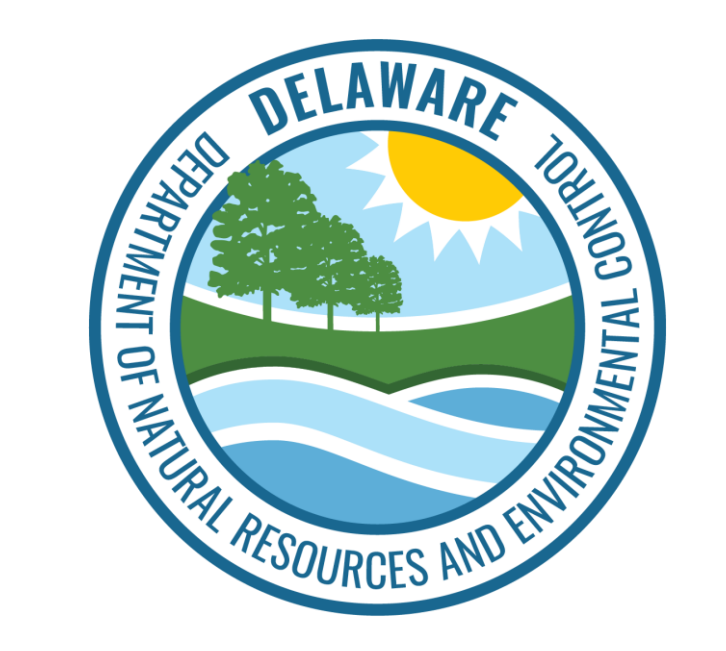

A Guide to Creating and Accessing Your Enterprise Business Account.

## **Creating An Account**

- A DNREC administrator will send you a "Welcome Email" which will contain:
	- 1. A link to create your Password
	- 2. The "Business ID" which is part of your credential
- Your email address will be the "username" for your credential.

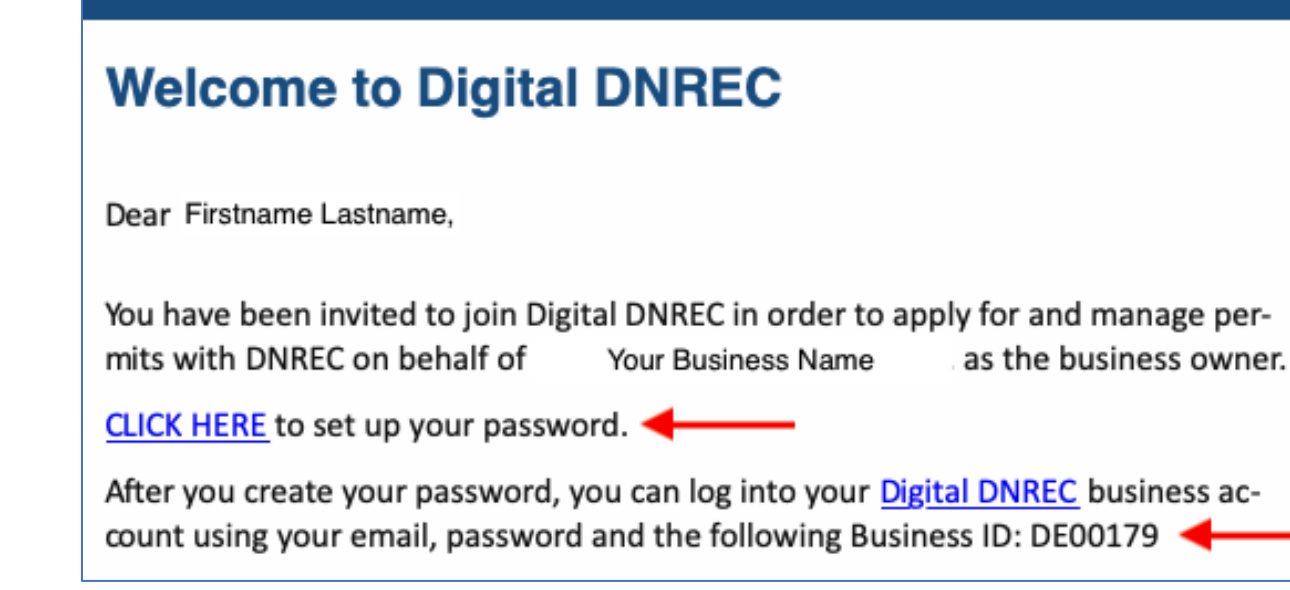

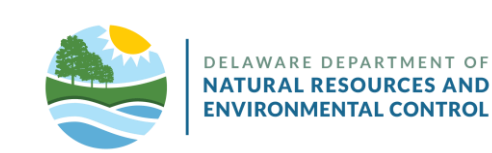

## **Create Password**

- Enter and confirm a secure password.
	- The  $\bullet$  icon allows you to reveal/review the password entered.
- When ready, the "Submit" button will bring you to the Digital DNREC homepage.

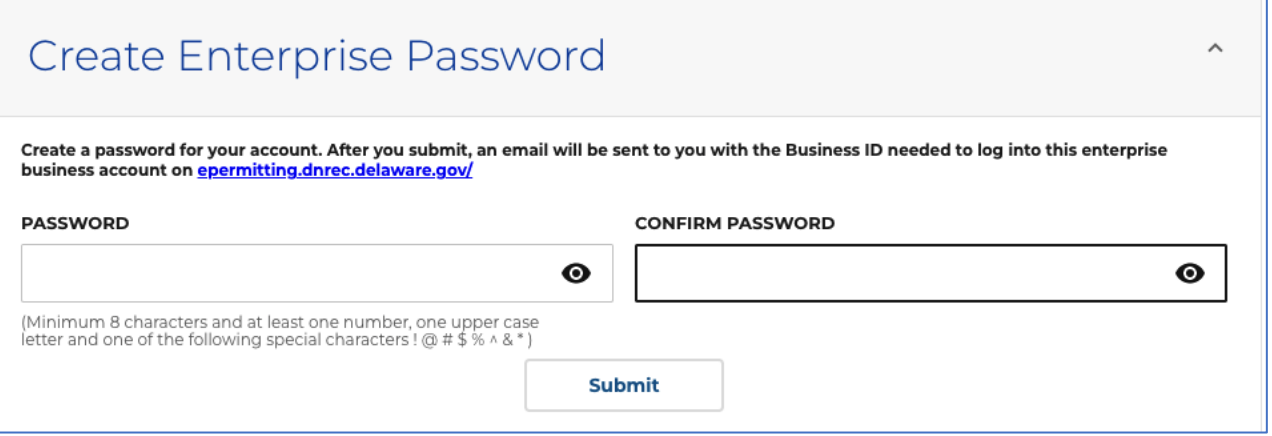

### **Password Requirements:**

Minimum 8 characters and at least one number, one upper case letter and one of the following special characters !  $@$  # \$ %  $\land$  &  $\star$  )

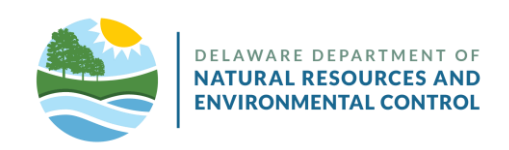

# **Sign In**

### Sign in to DNREC

**Register for a DNREC Account:** 

- **Helpful Tips for Creating your Account**
- **O** Using the right browser
- Creating a password
- Verifying your account

#### **Account Type**

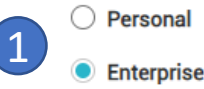

**Need an Enterprise Account?** Apply for licenses and permits for your company. REGISTER NOW

#### Already Registered? Log In Here:

#### **BUSINESS ID**

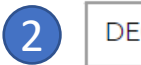

**DE0000** 

#### **EMAIL**

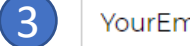

#### YourEmail@Email.com

#### **PASSWORD**

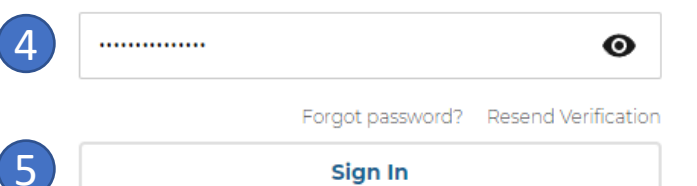

### You're ready to sign in!

- 1 Select "Enterprise" account type.
- $\boxed{2}$
- Enter the Business ID from the welcome email.
	- Enter the account's email address. 3
	- Enter the password you recently set.  $\left( 4\right)$
	- "Sign In" 5

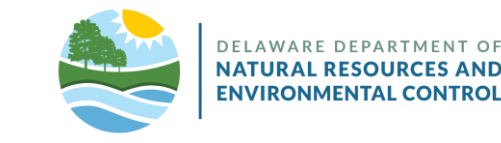

## **Additional Information**

- The initial, primary account should be established by the owner or highest-level administrator associated with DNREC matters at your business.
	- This account may be edited, but not removed from the business' account.
	- Once set up in Digital DNREC, the "owner" role/user can create and manage other users within the business' Digital DNREC Enterprise account. The Manager and Associate role users, which you create, can access your business' Digital DNREC account on your behalf. Please remember to set the user permissions for each user.
- After login, your account may show existing permits on your dashboard. In order to take advantage of all the features offered by Digital DNREC, you will need to "Request to Amend" (from the Options menu next to your permit) these permits, which will require you to resubmit your application data through the website (more information about this process will be emailed to you from DNREC). After that is reviewed and approved, you can:
	- Access / print your permit document from the dashboard
	- Keep vehicle information or proof of insurance up to date
	- Request additional amendments to your permit (requires DNREC review)
	- Renew your permit up to 90 days prior to expiration date (requires DNREC review)

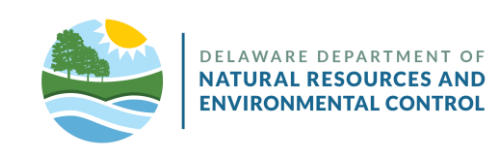

## **Help**

- If you have trouble logging in after you have set up your credentials:
	- Check the Business ID you entered is the same as was provided to you in the "Welcome Email."
	- Check the email you entered is the same address the "Welcome Email" was sent to
	- Use the "eye" icon to check the password you entered is correct
	- The *Forgot Password* link, located just under the password field, will send an email to the user with a link to reset the password
- Digital DNREC is a project of Delaware State's *Department of Natural Resources and Environmental Control* (DNREC).
	- For customer support related to your business account with DNREC, email: **[DNREC Enterprise Account Support](mailto:DNREC_Enterprise_epermitting@delaware.gov?subject=Digital%20DNREC%20Support)**
	- For all DNREC contact information, visit [the DNREC website's contacts page](https://dnrec.alpha.delaware.gov/contacts/).

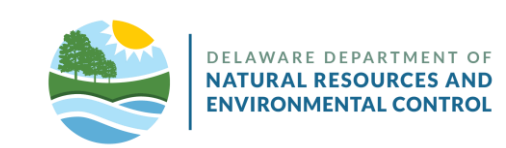